## Office 365 Education 登録手順

1. 以下の登録サイトにアクセスし、学校のメールアドレスを入力してください。

https://www.microsoft.com/ja-jp/education/products/office/default.aspx

数件 / N& / Office 365

## Office 365 Education

## 無償のOffice 365で始 めましょう

認定教育機関に所属する学生と教育者の方は、Word、 Excel, PowerPoint, OneNote, Microsoft Teams, その他 教室ツールを含め、Office 365 for Educationに無償でサ インアップできます。有効な学校のメールアドレスを 使って、今すぐ始めましょう。

学校のメールアドレスを入力

20a9876@sit.shoman-it.ac.jp はじめましょう

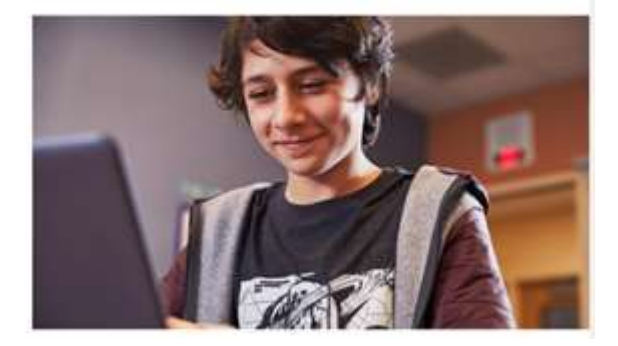

「学校のメールアドレスを入力」のボックスに「@sit.shonan-it.ac.jp」のメールアドレスを 入力し、「はじめましょう」をクリックします。

2. 次に表示されたページで学生を選択します。

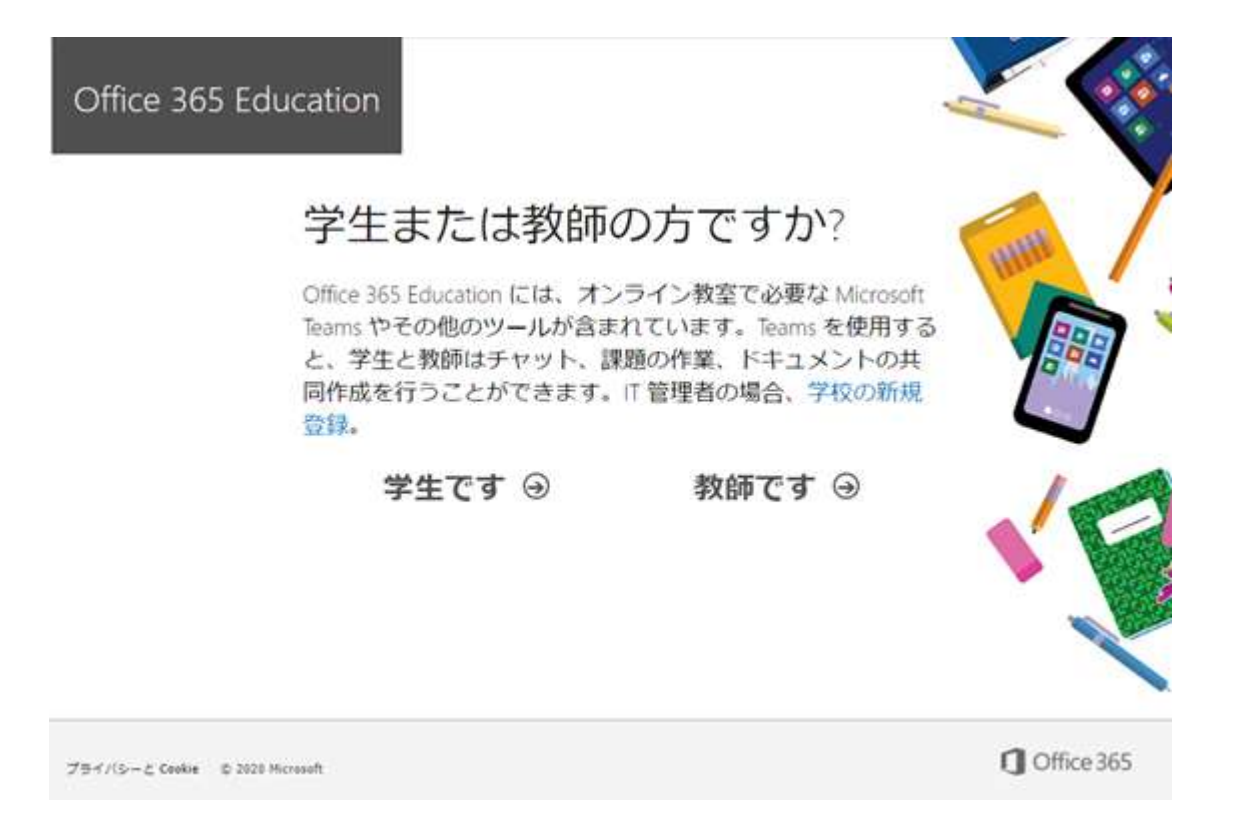

3.最初に入力したメールアドレス宛に以下のような確認コードが届きます。

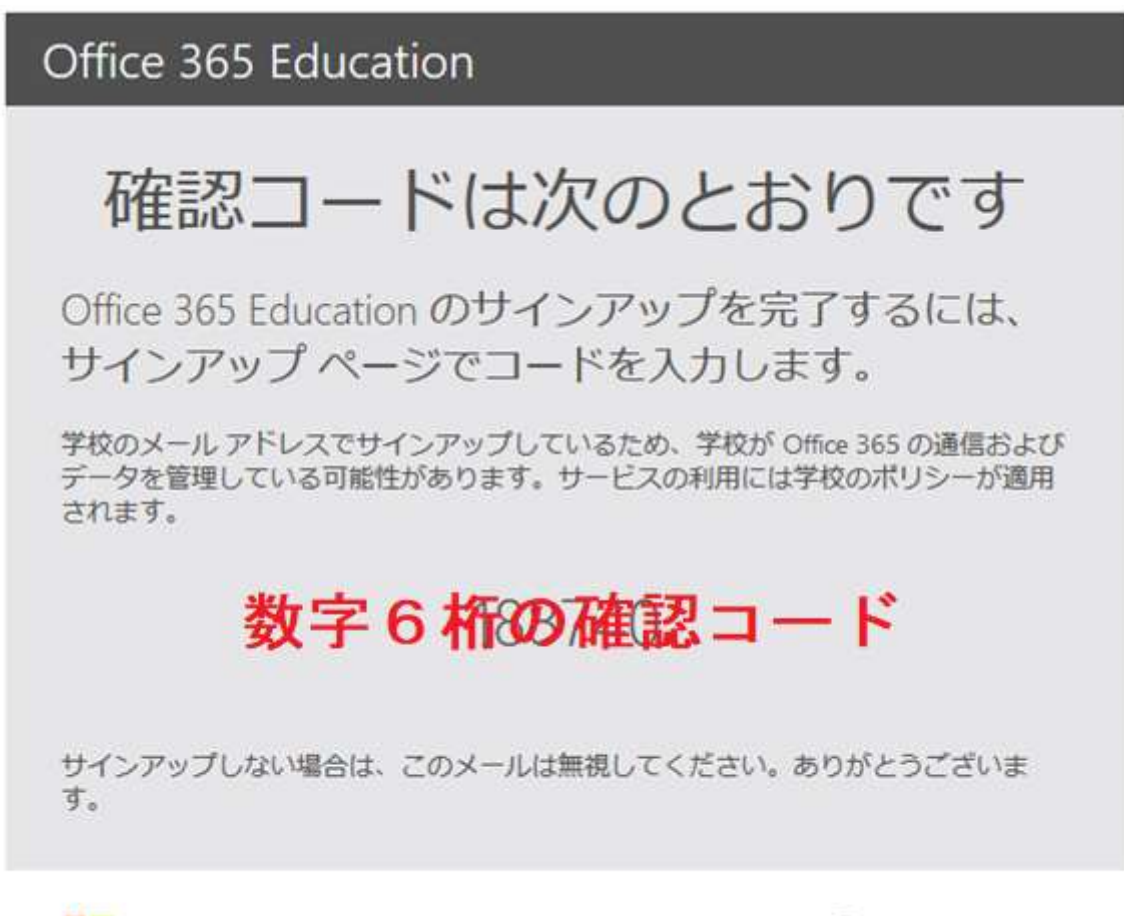

Microsoft

Office 365

4.姓名と Office365 ユーザー用のパスワード、メールで届いた確認コードを入力します。

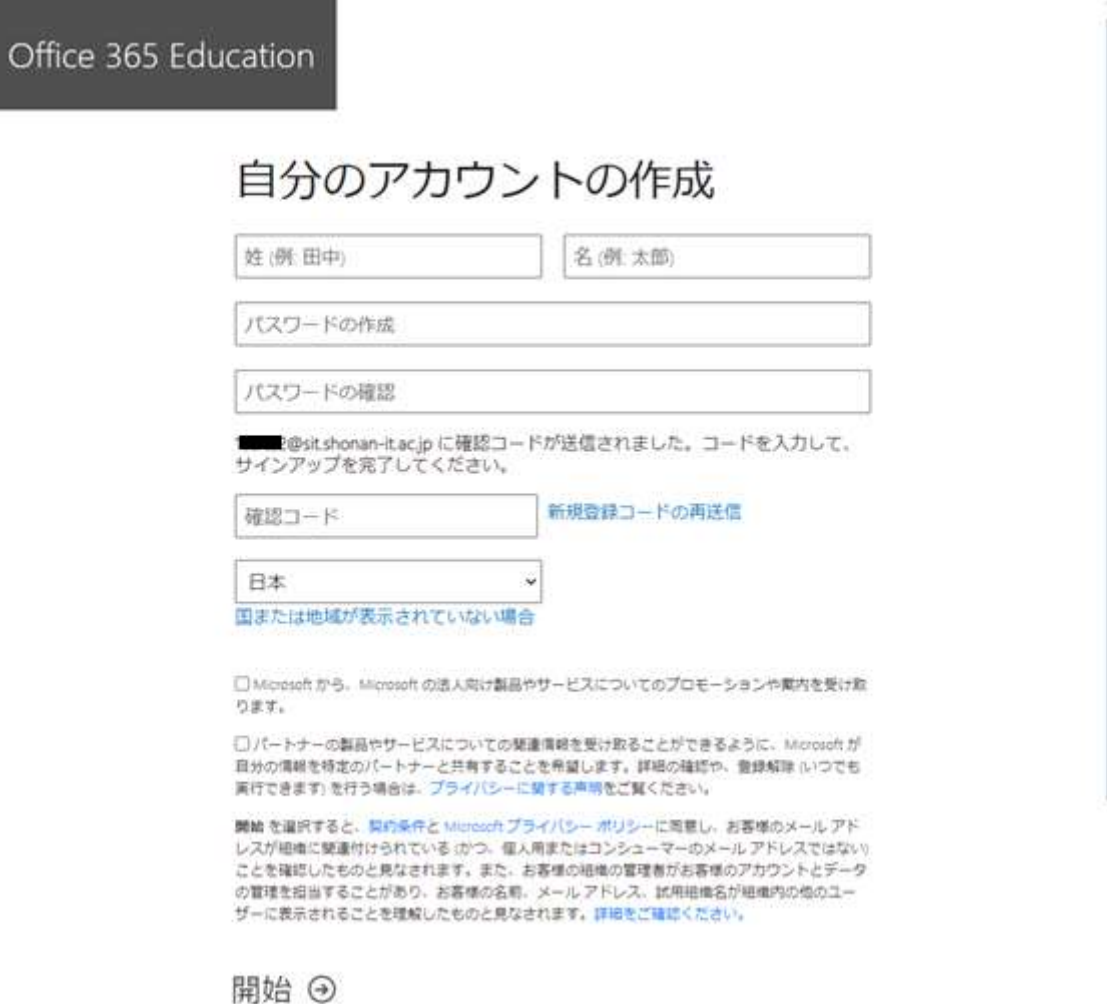

必要なオプションをチェックし、開始をクリックします。

5.右矢印で Office365 の登録手続きをすすめます。

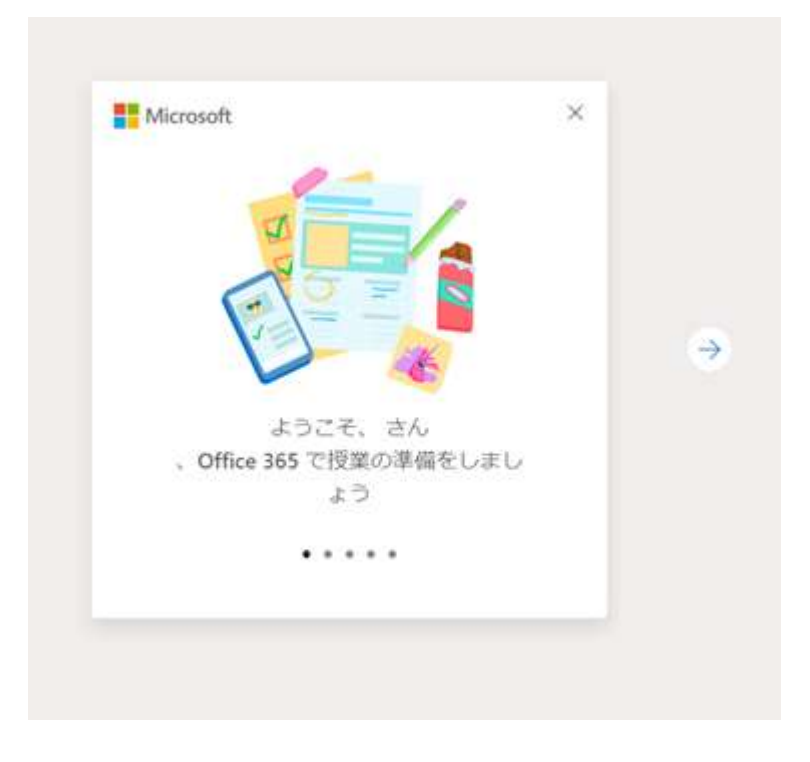

6.完了すると Office365 が利用できるようになります。

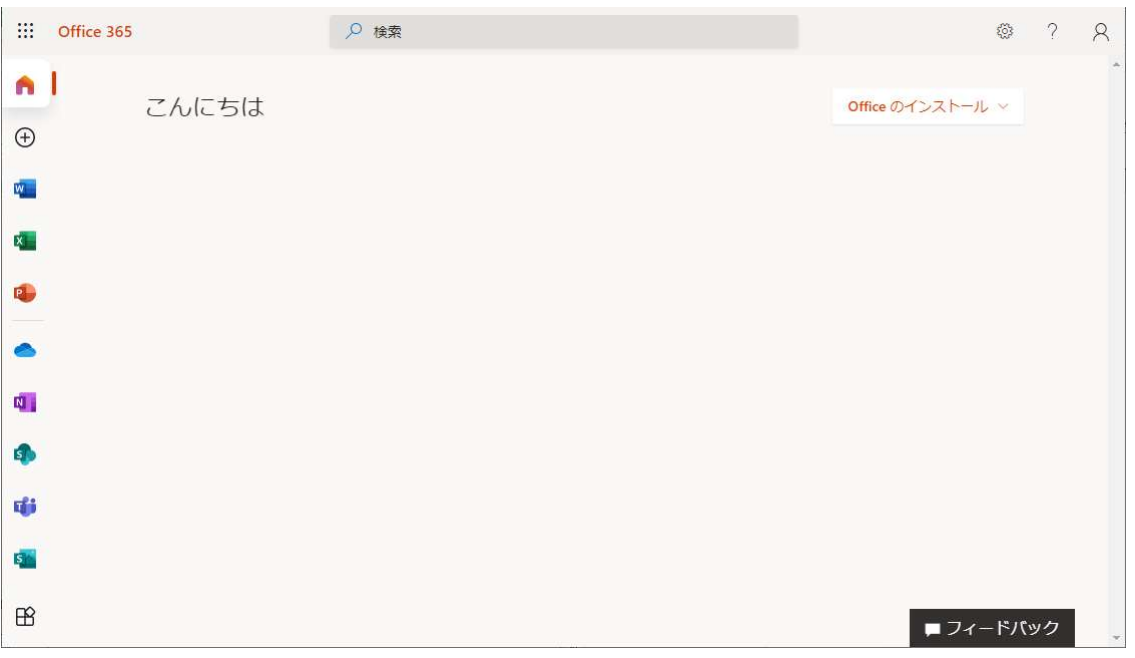

PC <sup>に</sup> Office をインストールするには右上の「Office のインストール」から

「Office365 アプリ」をクリックして下さい。

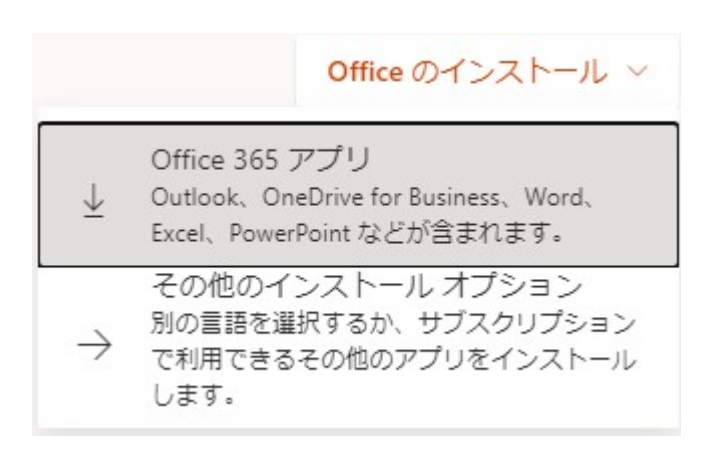

インストール用のファイルのダウンロードが完了したら、 左下の「OfficeSetup.exe」を実行して Office のインストー ルを開始します。

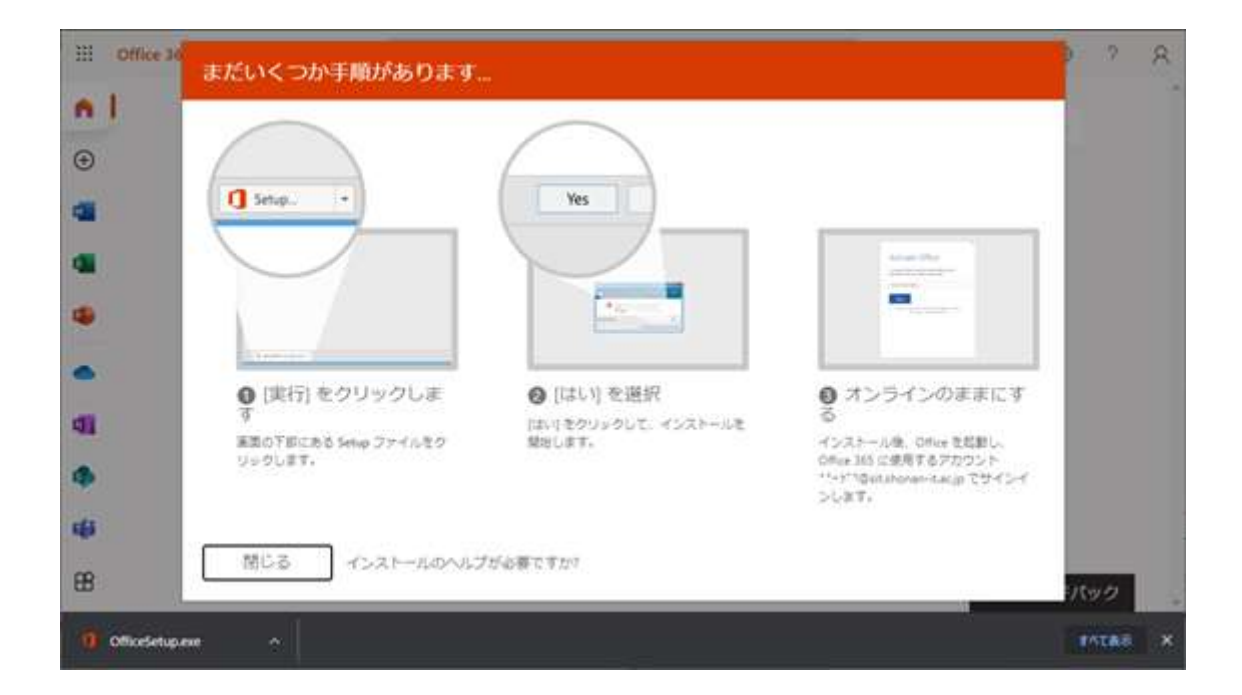

インストーラの指示に従ってインストールを完了させてください。

7.以下のサイトから Office365 にサインインできるようになります。

https://www.office.com/

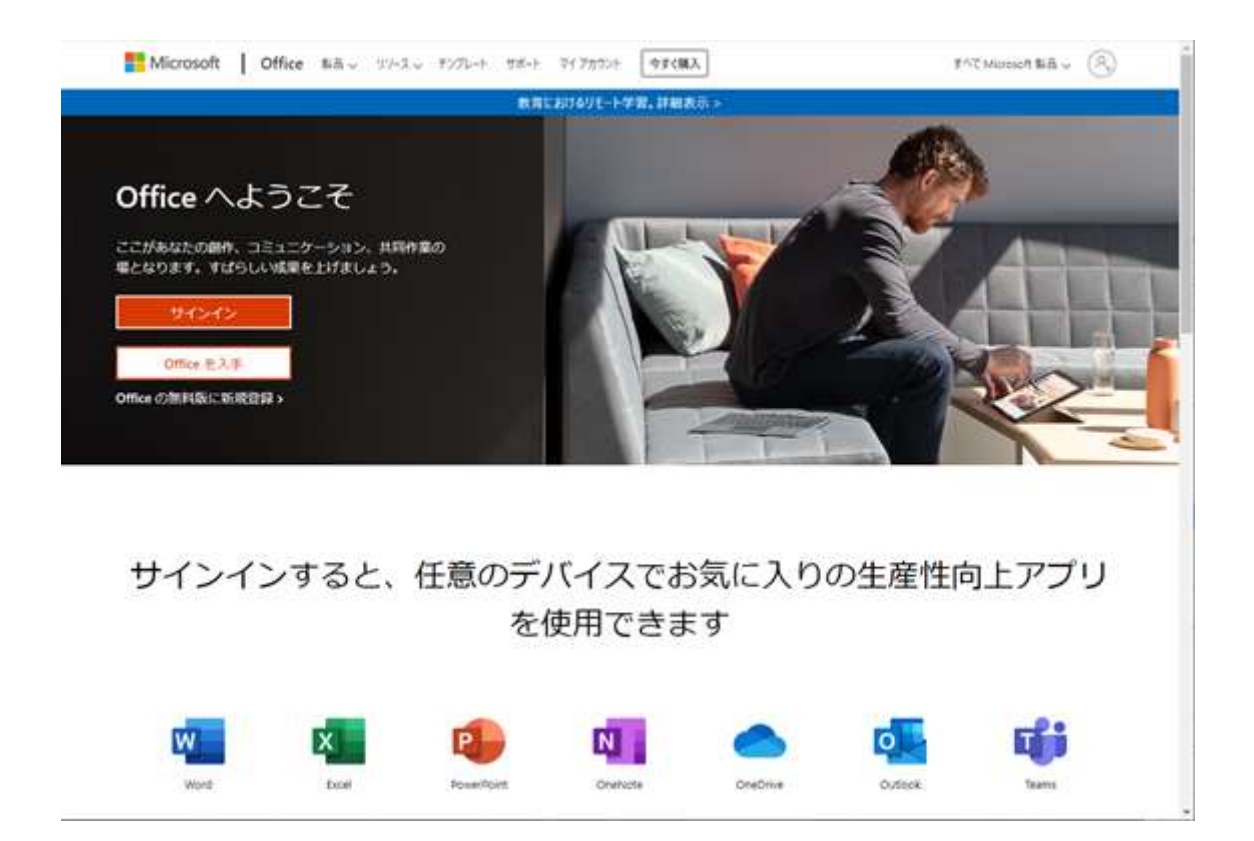